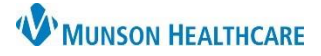

View

Modify

Unchart

Change Date/Time

3

# **Documentation Corrections** for Patient Care Management Staff

Cerner PowerChart **EDUCATION**

Users may make corrections to their own forms using the Modify, Unchart, or Change the Date/Time options.

**Menu** 

Care Management

**Results Review** 

**Clinical Notes** 

ED Summary

orm Browser

**Readmission Risk Summary** 

P Care Management Assessment -

### **Modify**

To add information or make corrections on the form:

- 1. Select **Form Browser** on the dark menu of the patient's chart.
- 2. Right click on the form displayed on the right side of the screen.
- 3. Select **Modify**.
- 4. Enter, remove, or correct the needed information.
- 5. Sign with the green check mark.
- $\sqrt{2}$  and  $\sqrt{2}$ 画舞 5 D  $\frac{1}{x}$  EDT \*Performed on: 04/14/2023  $=$   $\sim$  1248 General Info **Current Home Treatments** Home Environment I **Current Home Treatments** Home Environment II Apnea monitoring  $\Box$  CPAP Nebulizer treatments Healthcare Decision Maker - CM  $\Box$  BiPAP  $\Box$  Hemodialysis Oxygen therap Peritoneal dialysis **Documentation Status D** Blood glucose monitoring □ Ⅳ therapy  $\Box$  Tube feeding □ Cardiorespiratory monitoring □ Mechanical ventilation **Discharge Needs I**

**Form Browser** 

[8 11:18 AM EDT Belongings (Auth (Verified)) - Eduna , 23

[8] 9:16 AM EDT Labs Cerner Test Patient Use Only (Auth (Verified)

9:13 AM EDT Patient Care Alerts (Auth (Verified)) - Lambert RN,

9:10 AM EDT Code Status (Auth (Verified)) - Warbasse MD, Law

A

Friday, April 14, 2023 EDT

**IE 12:48 PM EDT Care Ma** 

Thursday, April 13, 2023 EDT

**DAII** Forms

6. Once the screen is refreshed, the form status will display as Modified to reflect changes have been made.

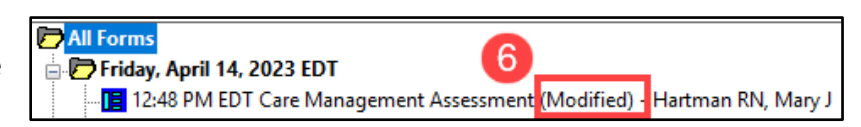

### **Unchart**

To unchart when documentation has occurred on the incorrect visit, patient, or if charting is duplicated:

1. Right click on the form and select **Unchart**.

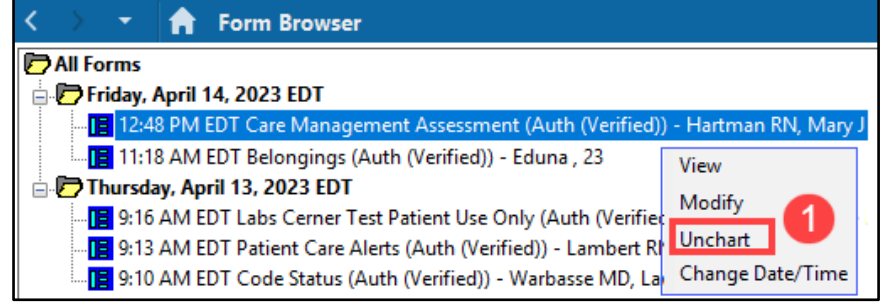

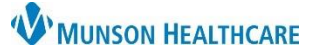

## **Documentation Corrections** for Patient Care Management Staff

### Cerner PowerChart **EDUCATION**

- 2. Enter the reason the form needs to be uncharted.
- 3. Sign with the green check mark.
- 4. Once the screen is refreshed, a red line displays through the form indicating the data has been removed from the chart.

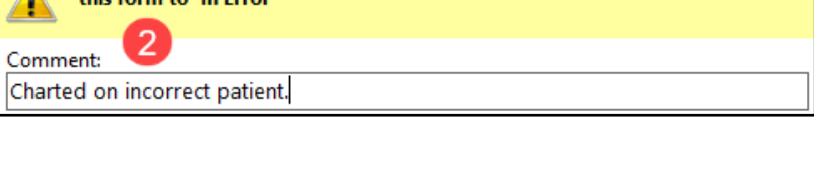

1248 Uncharting this form will change the status of all the results associated with

 $\frac{1}{x}$  EDT

P Care Management Assessment (Unchart) -

् ह \*Performed on: 04/14/2023

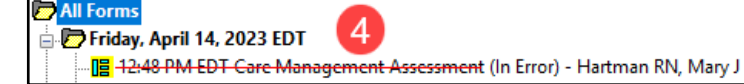

#### **Change Date/ Time**

To correct the date or time to reflect the actual time the service was performed:

- 1. Right click on the form and select **Change Date/Time**.
- 2. Enter the correct date and/or time.
- 3. Enter a comment explaining the reason for the change.
- 4. Sign with the green check mark.
- 5. Once the screen is refreshed, the form displays as modified and is moved to the corrected chronological order reflecting the date/time change.

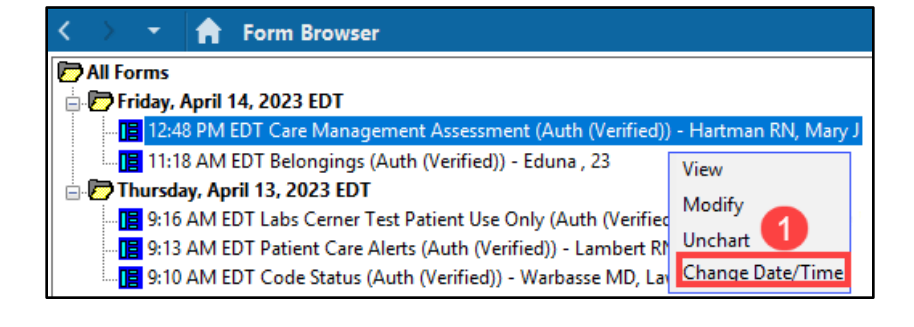

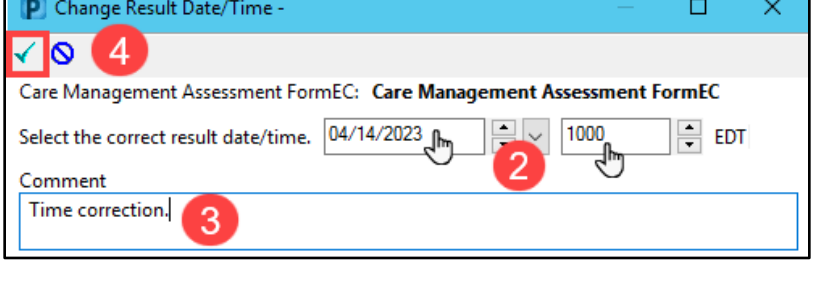

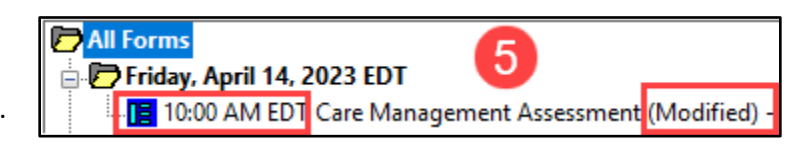